## Common Core Practice with Khan Academy v2

Khan Academy is a free on-line resource that combines video tutorials, guided practice, and interactive exercises aligned to Common Core Math standards. Students can sign in with a district supplied Google account, and teachers can set up their own account (tied to their district email address) and create classes into which they add students. This tutorial will show step by step how teachers can create a Khan Academy account, set up classes, and invite students to join their class. Note that Khan Academy operates in two modes, LEARN mode and COACH mode.

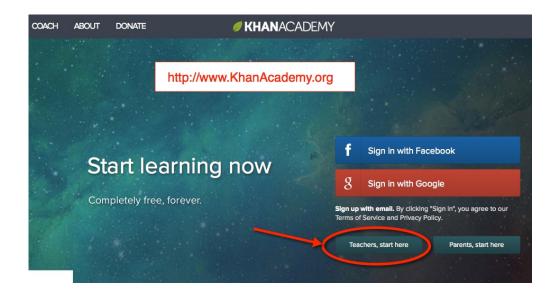

Sign in as a Teacher's at http://www.KhanAcademy.org

Step 2. Input Teacher Name and district email address, then click "Sign Up"

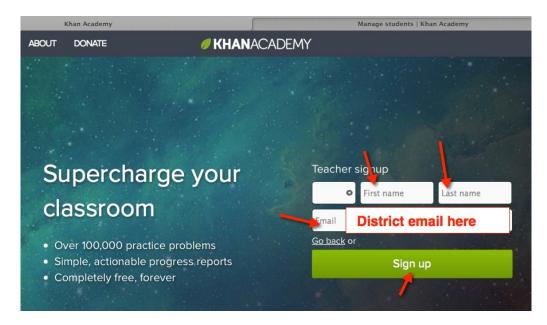

Step 3. Validate the district email account used to set up the Teacher's Khan Academy account

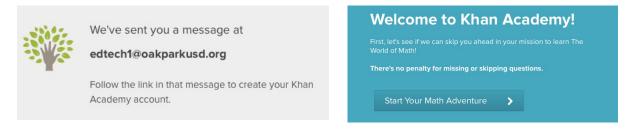

<u>Step 4.</u> Select COACH mode (as opposed to "LEARN") at the top left of the screen, then choose the "Manage Students" Tab, and then click on "Create a New Class". Add students to the selected class by clicking on the green "Add new students" button within the selected class.

| 1                   | Manage students   Khan Academy     |                    |         | Manage students   Khan Academy |                | ∫ ÷ ∫ ≡        |
|---------------------|------------------------------------|--------------------|---------|--------------------------------|----------------|----------------|
| LEARN V COACH       | $\triangleright$                   | / KHAN             | ACADEMY | Q Search                       |                | 🏉 ED TECH 🗸    |
| Manage Students Stu | udent Progress Skill Progress Grid | Activity Real Time |         | с                              | oach Resources | Give Feedback  |
| CLASSES             | All students                       |                    |         |                                |                |                |
| New class           | Your coach id: edtech@oakparkus    | d.org 0 students   |         |                                |                | Subscribe      |
| STUDENTS            | Add to V Remove V                  |                    |         |                                | Add            | I new students |
| All students        |                                    |                    |         |                                |                |                |
| Child accounts      |                                    |                    |         |                                |                |                |

<u>Step 5.</u> OPTION 1 (a few students at a time): Input students into your selected class by typing in their Google Account logins which looks like an email address. The OPUSD student google accounts follow this pattern: firstname.lastname@stu.oakparkusd.org (name spelling is from Q/ Zangle student info system)

You can add multiple student accounts at a single time as long as they are separated by a comma. Click the green "Invite students" button to send them a KhanAcademy message in which they will need to "accept" you as their coach when they next log in to Khan Academy.

| LEARN 🛩 COACH                  |                                | KHANACADEMY                                                                                                    | Q Search     |               | 🥖 ED TECH 🗸   |
|--------------------------------|--------------------------------|----------------------------------------------------------------------------------------------------|--------------|---------------|---------------|
| Manage Students Stud           | dent Progress Skill Progress G | id Activity Real Time                                                                                                    | Coa          | ach Resources | Give Feedback |
| CLASSES                        | All students                   |                                                                                                    |              |               |               |
| New class                      | Your coach id: edtech@oakparl  | usd.org 0 students                                                                                                    |              | Done adding   | Subscribe     |
| All students<br>Child accounts |                                | Invite students to your class by their:<br>• email addresses or<br>• Khan Academy usernames<br>firstname.lastname@stu.oa | kparkusd.org |               |               |
|                                |                                | Create accounts for your students without email.                                                                         |              |               |               |

OPTION 2 (**preferred for classroom**): Alternatively, instead of individually inviting students as a Coach, you can inform your students of the Class Code which they will be able to enter from their own account to associate themselves with you as their coach in your Khan class. Students would input the Class code you provide them under COMMUNITY -> Coaches

| LEARN 🗸 CO                                 | ACH               |                                                                                        |              |          | / KHA     |
|--------------------------------------------|-------------------|----------------------------------------------------------------------------------------|--------------|----------|-----------|
| Manage Students                            | Student Progress  | Skill Progress                                                                         | Grid         | Activity | Real Time |
| CLASSES<br>OPUSD<br>New class              |                   | × ·                                                                                    |              | RQ74R3   | 1 student |
| STUDENTS<br>All students<br>Child accounts | mac<br>The<br>the | n have them create t<br>ey can then join this<br>code RQ74R3 on th<br>ir profile page: | madi         |          |           |
|                                            |                   | COMMUNIT<br>Discus<br>Progra<br>Coach                                                  | ssion<br>ams |          | *         |

<u>Step 6:</u> Once the students have accepted your invitation to be their coach or joined your class, you will be able to find more information about their progress by using the navigation tabs under the COACH mode.(Student Progress, Skills Progress, Grid, Activity, Real Time) check them out.

| LEARN 🗸 CO      | ach 🖌 💃 🗸 🗸 🧹 🗲 KHANACADEMY                             |  |  |  |  |  |
|-----------------|---------------------------------------------------------|--|--|--|--|--|
| Manage Students | Student Progress Skill Progress Grid Activity Real Time |  |  |  |  |  |
| CLASSES         | All students                                            |  |  |  |  |  |
| New class       | Your coach id: edtech@oakparkusd.org 1 student          |  |  |  |  |  |
| STUDENTS        | Add to V Remove V                                       |  |  |  |  |  |

Step 7: Make Recommendations (assignments) of next learning Tasks.

Locate individual student under the Student Progress tab (under Coach mode). Select a student on the left hand column to bring up the details about that student's progress. Click the blue plus sign to add a learning task ("Make a recommendation") to that student.

Blue progress bars note task completion and mastery, red boxes show learning objectives not met for a particular topic.

| Earn 🗸             | COACH                        | <del>                                      </del> |                         |                         | / KHA        | NACADEM              | Y        | Q Se                    | earch                   | 🔵 🖷 ~                      | 💋 ED TECH              |
|--------------------|------------------------------|---------------------------------------------------|-------------------------|-------------------------|--------------|----------------------|----------|-------------------------|-------------------------|----------------------------|------------------------|
| nage Studer        | nts Stude                    | nt Progress                                       | Skill Progre            | ess Grid                | Activity     | Real Time            |          |                         | Coa                     | ch Resources               | Give Feedbac           |
| ss: OPUSD 💊        | <ul> <li>Mission:</li> </ul> | 5th grade (U.                                     | .S.) 🗸                  |                         |              |                      |          |                         |                         |                            |                        |
|                    |                              | Tot                                               | al skills               | s maste                 |              | <b>the 5th g</b>     | rade (l  | J.S.) m                 | ission                  |                            |                        |
| Number of students |                              |                                                   |                         |                         |              |                      |          |                         |                         |                            |                        |
| 0                  | <b>10%</b><br>4 skills       | 20%<br>9 skills                                   | <b>30%</b><br>14 skills | <b>40%</b><br>18 skills |              |                      |          | <b>80%</b><br>37 skills | <b>90%</b><br>42 skills | < <b>100%</b><br>46 skills | All done!<br>47 skills |
| dent level: A      | ny level 🗸 🕅                 | Vithin mission:                                   | Find topics o           | r skills 🗸              | Activity fro | om: Last 7 days 🗸    |          |                         |                         |                            |                        |
| dent Name 🔨        | s –                          | 0                                                 | ■ ⊙<br>0 1              | Points                  | •            | <u>SS</u>            |          |                         | - 0                     | Make a re                  | commendation           |
| e                  | r                            | 0                                                 | 0 0                     |                         | Skills       | Recommendation       | s Videos | Badges                  | Activity Foo            | us                         |                        |
| Sel                | ect St                       | udent to                                          | o make                  |                         |              | 5th grade (U.S.) pro |          |                         |                         |                            |                        |
| are                |                              | nendatio                                          |                         |                         | MISS         | ION FOUNDATIONS      |          |                         |                         |                            | <b>0</b> /59           |
| nex                | ct learr                     | ning tas                                          | sk 👘                    |                         |              | ION-LEVEL SKILLS     |          |                         |                         | 0/47                       |                        |

## Khan Academy - STUDENT ACCOUNTS

The district automatically creates and synchronizes student Google Accounts based on nightly updates from the Student Information System (Q/Zangle). These Google Accounts are also linked to Khan Academy so that students can easily log in to their own KhanAcademy accounts.

**<u>Step A</u>**: Students should select the "Sign In with Google" option from the KhanAcademy page. When asked for their Google Login, Students should use:

Email: firstname.lastname@stu.oakparkusd.org

Password: 1234567

Note that the Password the student's 7 digit student number as stored in Q/Zangle student info system. Some students at the high school may have a 5 digit student number.

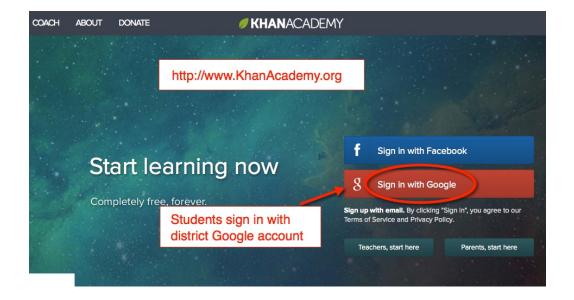

After students sign in, they will take a quick diagnostic test to map their present knowledge

**<u>Step B:</u>** Check the Dashboard to get a quick understanding of current learning progress. Note if there are any messages waiting to be read. Students will usually be in the LEARN mode of Khan Academy.

| LEARN V COACH       |                           | KHANACADEMY                   | Search                                             |
|---------------------|---------------------------|-------------------------------|----------------------------------------------------|
| 🏉 ma                |                           | ×                             | S 0 ○ 0 ○ 0 ○ 0 ○ 0 ○ 0 ○ 1<br>1,106 energy points |
| Dashboard           |                           | Messages and<br>requests show | 1,00 energy points                                 |
| ACCOMPLISHMENTS     | UP NEXT FOR YOU           | up here                       | MISSION PROGRESS                                   |
| Progress            | × Addition within 1000    | s                             | START                                              |
| Discussion Programs | Next conten<br>shown here |                               | 7                                                  |
| Coaches             | X Subtraction within 1000 | PR                            | Knowledge map shows mastered content               |
|                     |                           |                               | mastered content                                   |

**<u>Step C:</u>** Select Coaches and input Class Codes to join a teacher's class. Go back to Dashboard and select the next lesson to enter.

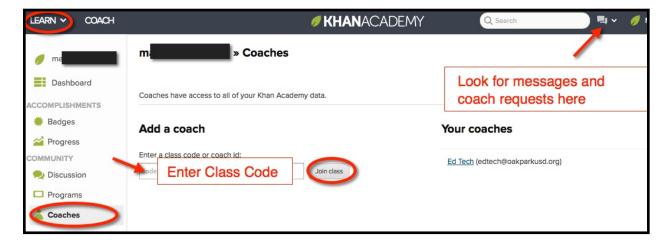

## Step D: Engage with the Lesson

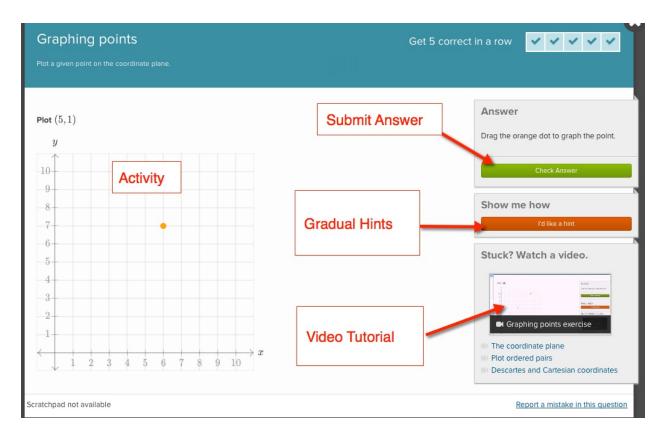